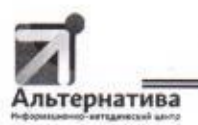

#### МУНИЦИПАЛЬНОЕ АВТОНОМНОЕ УЧРЕЖДЕНИЕ «ИНФОРМАЦИОННО-МЕТОДИЧЕСКИЙ ЦЕНТР «АЛЬТЕРНАТИВА» МАУ ИМЦ «АЛЬТЕРНАТИВА»

426065, Улмуртская Республика, г. Ижевск, ул. Петрова, 30 А, телуфакс 57-31-49 **ИНН 1840071094** 

04.10, 2023 г. № 337

на  $N_2$  от

о заполнении отчетных форм «Мониторинг целевой модели наставничества педагогических работников и обучающихся»

Руководителям учреждений, подведомственных Управлению образования Администрации города Ижевска (схема 2, схема 4)

# Уважаемые руководители!

На основании письма МОиН УР №01/01-34эд/7866 от 27.09.2023г. «О заполнении отчетных форм «Мониторинг целевой модели наставничества педагогических работников и обучающихся», информируем Вас о проведении Министерством образования  $\mathbf{H}$ науки **Удмуртской** Республики мониторинга целевой модели наставничества педагогических работников и обучающихся.

Сбор информации осуществляется путем заполнения отчетных форм в автоматизированной информационной системе «Мониторинг образования» (далее-АИС «Мониторинг образования») в период с 09.10.2023г по 14.10.2023r

Доступ в систему осуществляется по адресу https://m.udmr.ru.

Инструкция для специалистов образовательных организаций по работе в АИС «Мониторинг образования» по заполнению отчетной формы «Мониторинг целевой модели наставничества педагогических работников и обучающихся» (М НПРиО) находится во вложении к данному письму.

Также направляем анкеты для выявления уровня удовлетворенности наставника/наставляемого программами наставничества. Данные анкеты разработаны Региональным наставническим центром АОУ ДПО УР ИРО.

Внимание: сбор данных осуществляется за календарный год!

По вопросам содержательного характера при заполнении отчетных форм обращаться:

- к руководителю отдела мониторинга и оценки качества образования МАУ ИМЦ «Альтернатива» Кардаковой Елене Александровне, 8 (3412) 57-31-56, ozenkachestva@gmail.com

- к директору Регионального наставнического центра АОУ ДПО УР ИРО, purilainen.dm@iro18.ru Пюрияйнен Дарье Михайловне или методисту Регионального наставнического центра АОУ ДПО УР ИРО Борлуковой Наталье Владимировне, тел. 8 (3412) 37-95-08, borlukova.nv@iro18.ru

По техническим вопросам при заполнении форм обращаться к Дьяконовой Екатерине Николаевне, специалисту отдела автоматизированных информационных систем AУ УР «Региональный центр оценки качества образования», тел.: (3412) 222-861 доб. 213, dyakonova\_en@rcoko18.udmr.ru.

Просьба донести информацию до кураторов реализации целевой модели наставничества и обеспечить заполнение данных до 14.10.2023г

Приложение к Письму:

1. Письмо МОиН УР №01/01-34эд/7866 от 27.09.2023г. «О заполнении «Мониторинг отчетных  $\phi$ <sub>O</sub> $\beta$ <sub>M</sub> целевой модели наставничества педагогических работников и обучающихся»

2. Инструкция для специалистов образовательных организаций по работе в АИС «Мониторинг образования» по заполнению отчетной формы «Мониторинг целевой модели наставничества педагогических работников и обучающихся» (М\_НПРиО)

3. Анкеты, разработанные Региональным наставническим центром АОУ ДПО УР ИРО для выявления уровня удовлетворенности наставника/наставляемого программами наставничества.

Директор МАУ ИМЦ «Альтернатива»

С.М. Давыдова

Исполнитель Кардакова Елена Александровна 8 (3412) 57-31-56

## **МИНИСТЕРСТВО ОБРАЗОВАНИЯ И НАУКИ УДМУРТСКОЙ РЕСПУБЛИКИ**

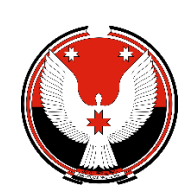

**УДМУРТ ЭЛЬКУНЫСЬ ДЫШЕТОНЪЯ НО ТОДОСЪЯ МИНИСТЕРСТВО**

М. Горького ул., д. 73, г. Ижевск, Удмуртская Республика, 426051 факс/тел. (3412) 22-30-42 [www.udmedu.ru,](http://www.udmedu.ru/) e-mail[: mail@mo.udmr.ru](mailto:mail@mo.udmr.ru)

М. Горький ур., 73 ю., Ижкар к., Удмурт Элькун, 426051 факс/тел. (3412) 22-30-42 [www.udmedu.ru,](http://www.udmedu.ru/) e-mail: [mail@mo.udmr.ru](mailto:mail@mo.udmr.ru)

27.09.2023 № 01/01-34эд/7866

Ha No **OT** 

О заполнении отчетных форм «Мониторинг целевой модели наставничества педагогических работников и обучающихся» Руководителям органов управления образованием муниципальных округов Удмуртской Республики,

руководителям общеобразовательных организаций, подведомственных Министерству образования и науки Удмуртской Республики

В целях проведения мониторинга целевой модели наставничества педагогических работников и обучающихся, Министерство образования и науки Удмуртской Республики (далее –Министерство) просит заполнить отчетные формы «Мониторинг целевой модели наставничества педагогических работников и обучающихся» (М\_НПРиО) для сбора статистических данных и формирования аналитических отчетов в автоматизированной информационной системе «Мониторинг образования».

Доступ в систему осуществляется по адресу https://m.udmr.ru.

Сроки для внесения сведений образовательными организациям: с 9.10.2023 по 14.10.2023 г., для свода муниципальными координаторами региональной целевой модели наставничества педагогических работников и обучающихся: с 16.10.2023 до 28.10.2023 г. (включительно).

По методическим вопросам обращаться к Пюрияйнен Дарье Михайловне, директору Регионального наставнического центра АОУ ДПО УР ИРО, puriiainen.dm@iro18.ru или Борлуковой Наталье Владимировне, методисту Регионального наставнического центра АОУ ДПО УР ИРО, тел. 7 (3412) 37-95-08, borlukova.nv@iro18.ru.

По техническим вопросам обращаться к Дьяконовой Екатерине Николаевне, специалисту отдела автоматизированных информационных систем АУ УР «Региональный центр оценки качества образования», тел.: (3412) 222-861 доб. 213, dyakonova\_en@rcoko18.udmr.ru.

Приложения:

1. Инструкция для специалистов образовательных организаций по работе в АИС «Мониторинг образования» по заполнению отчетной формы «Мониторинг целевой модели наставничества педагогических работников и обучающихся» (М\_НПРиО);

2. Инструкция для специалистов управлений образованием по работе в АИС «Мониторинг образования» по формированию сводной формы «Мониторинг целевой модели наставничества педагогических работников и обучающихся» (М\_НПРиО\_Свод).

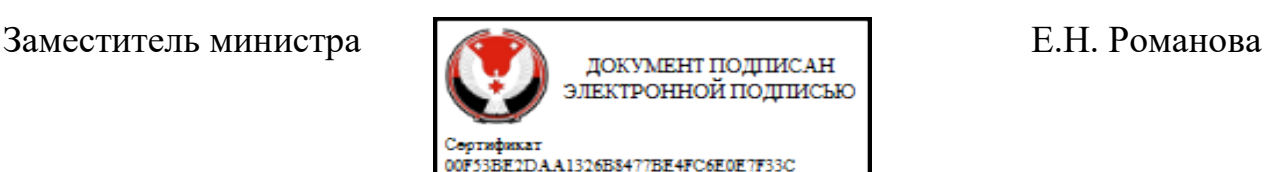

Бладелец Романова Еликавета Николаевна<br>Действителен с 28.07.2022 по 21.10.2023

Квачегина Татьяна Леонидовна +7 (3412) 223-047 доб. 301

### **Инструкция для специалистов образовательных организаций по работе в АИС «Мониторинг образования»**

### **по заполнению отчетной формы** *«Мониторинг целевой модели наставничества педагогических работников и обучающихся»* **(М\_НПРиО)**

### **1. Начало работы в Системе:**

- 1.1 Войдите в Систему по адресу: <https://m.udmr.ru/>
- 1.2 В окне идентификации пользователя введите Ваш «Логин» и «Пароль» от системы «Мониторинг образования и нажмите на кнопку «Войти». После этого откроется главное окно Системы.

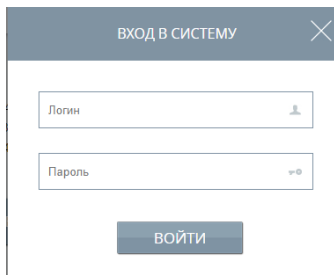

### **2. Выбор отчетного периода**

2.1 В главном окне Системы выберите «Список отчетных форм»

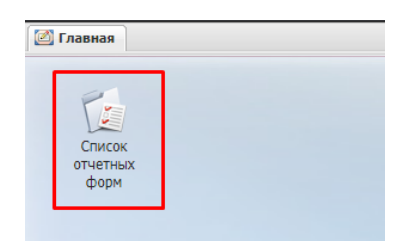

2.2 В открывшемся окне выберите отчетный период *«2023 год ведомственные формы»* и цепочку сдачи отчетности *«Мониторинг целевой модели наставничества педагогических работников и обучающихся»*

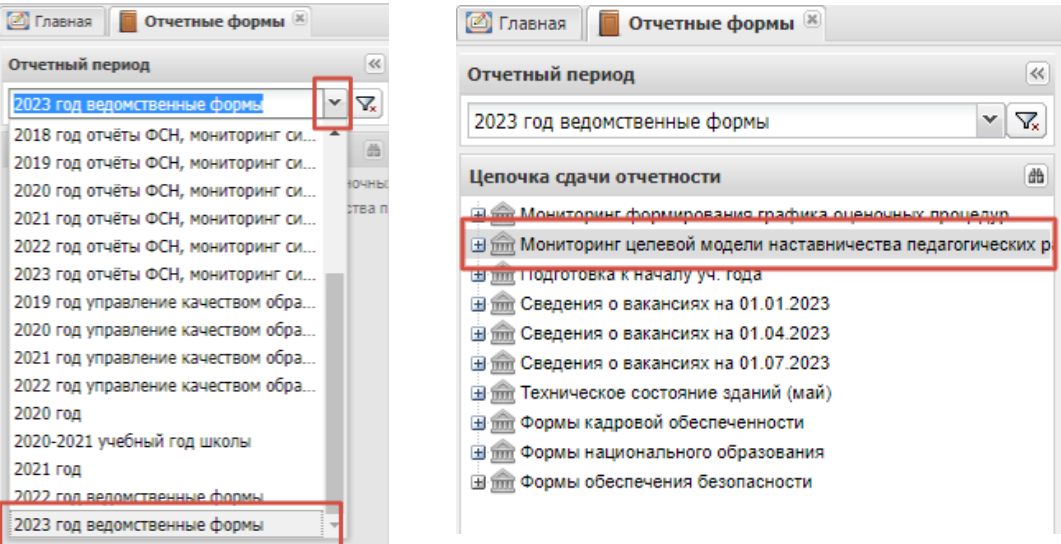

2.3 Нажмите на знак «+» рядом с названием цепочки сдачи отчетности, снизу появится название Вашей образовательной организации. Щелкните на её название левой кнопкой мыши, справа появится список отчетных форм. Выберите нужную отчетную форму (М\_НПРиО), дважды щелкните на её название и приступайте к заполнению формы.

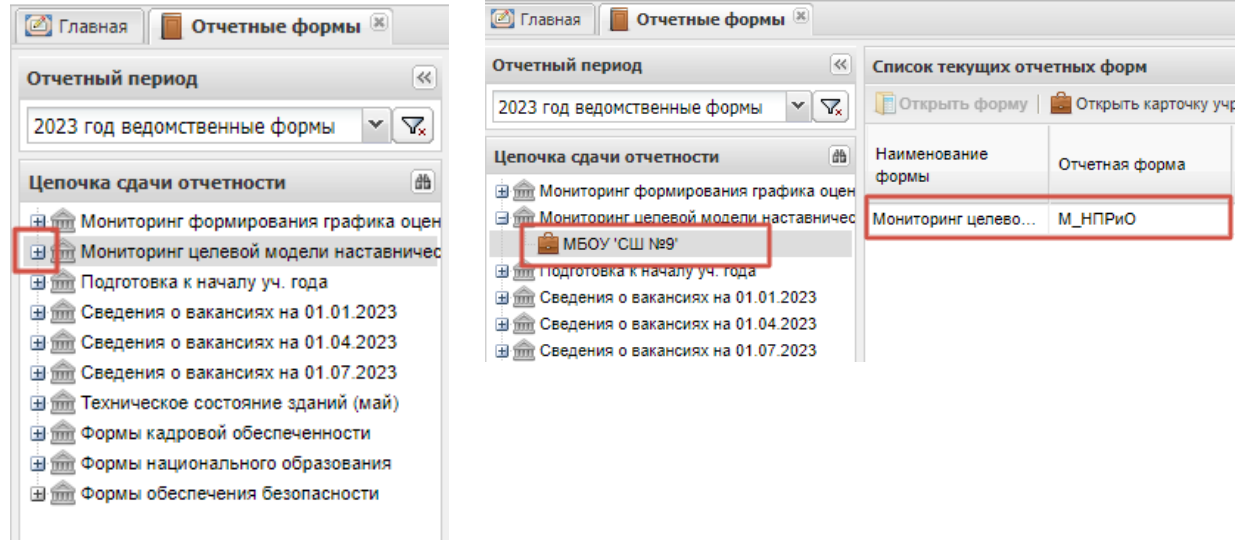

### **3. Заполнение отчета**

3.1 После выбора отчетной формы в окне открывается титульный лист. Заполните информацию по имеющимся в нем строкам.

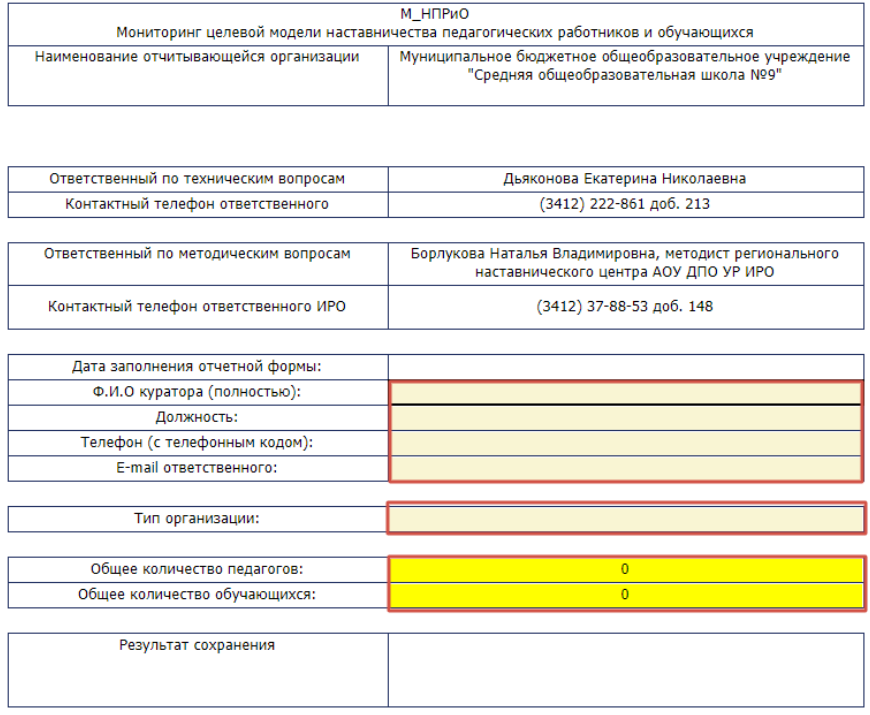

• ОБРАТИТЕ ВНИМАНИЕ! «Тип организации» заполняются путем выбора из справочника. Для этого встаньте на поле и нажмите на него, отобразится справочник. Выберите нужное Вам значение.

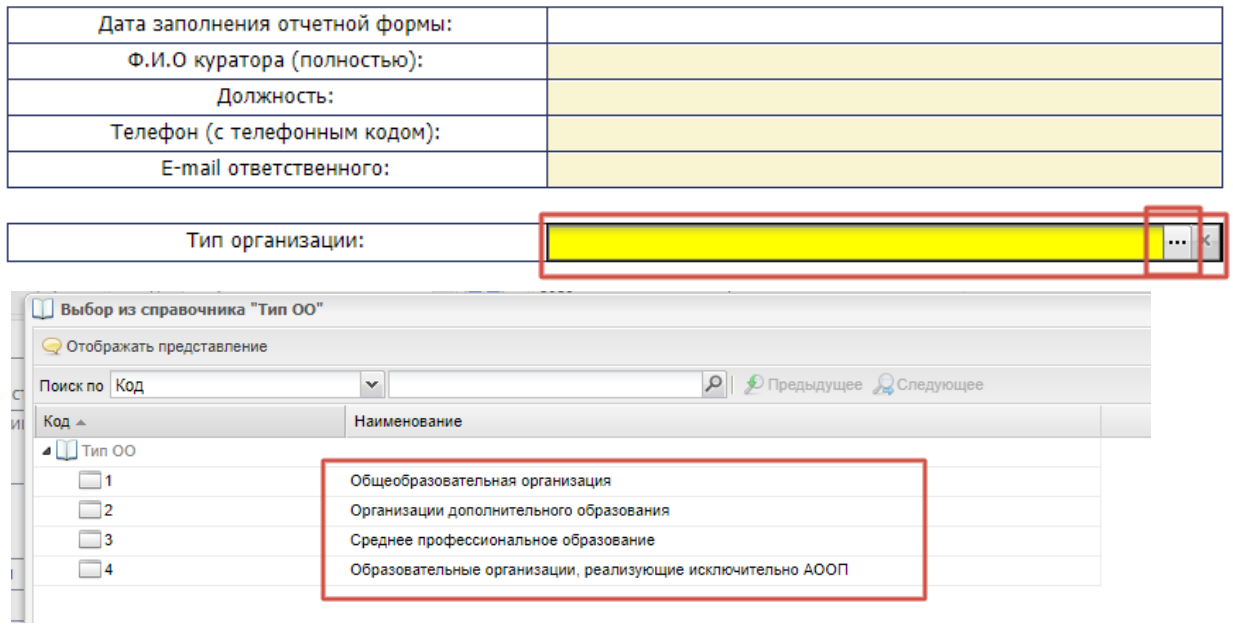

• После нажмите кнопку «Выбрать», которая находится в правом нижнем углу.

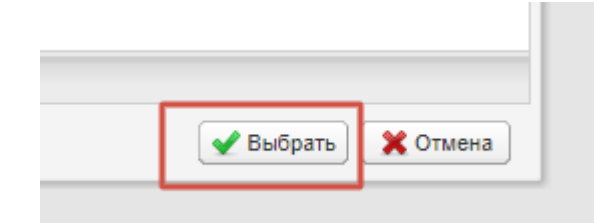

• «Результат проверки» и «Дата заполнения отчитывающейся организации» проставятся автоматически после заполнения и сохранения данных в форме.

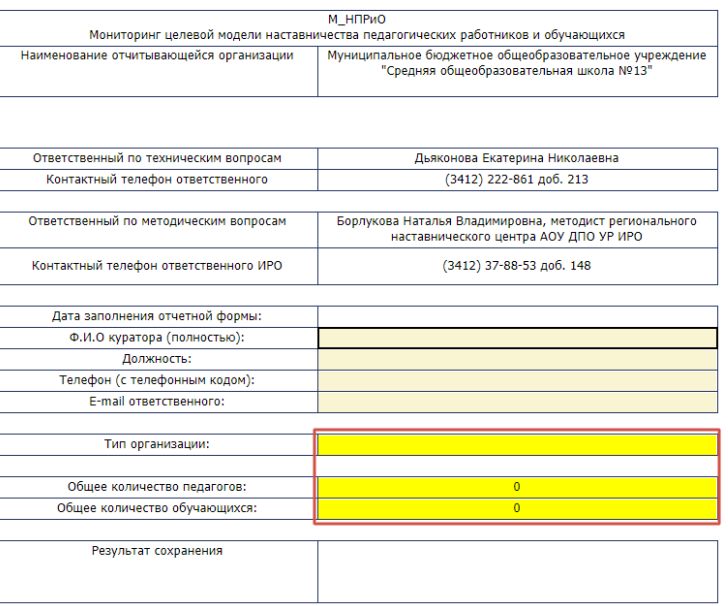

• «Тип организации», «Общее количество педагогов», «Общее количество обучающихся» являются обязательными для заполнения, иначе выйдет сообщение, и форма не сохранится.

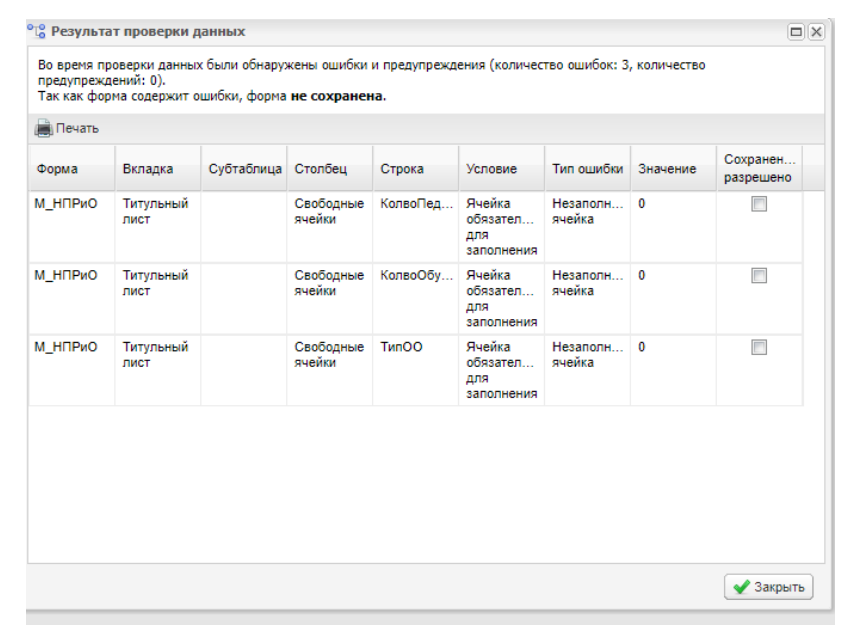

ОБРАТИТЕ ВНИМАНИЕ! **На титульном листе указаны контактные данные лиц, ответственных по техническим и методическим вопросам.** 

3.2 После того, как Вы заполните титульный лист, Вам следует перейти к заполнению следующих разделов формы. Обратите внимание, для того чтобы перейти в следующий раздел, нужно воспользоваться кнопкой «Вкладка» и выбрать необходимый Вам раздел.

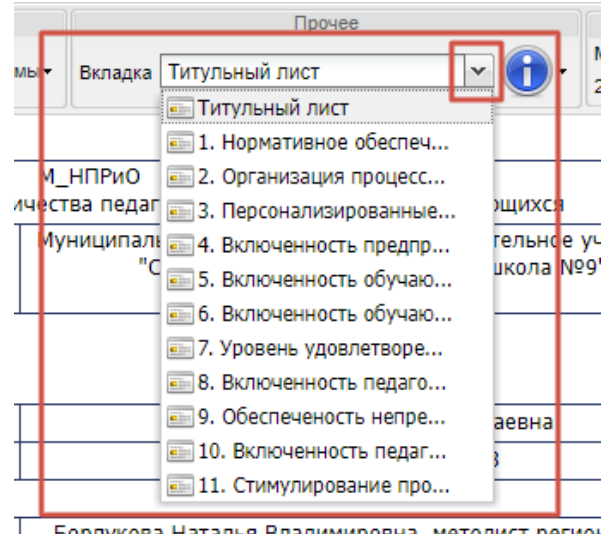

Борлукова Наталья Владимировна. методист регион

3.3 Ячейки таблицы, выделенные желтым цветом, доступны для редактирования, в них вносятся данные.

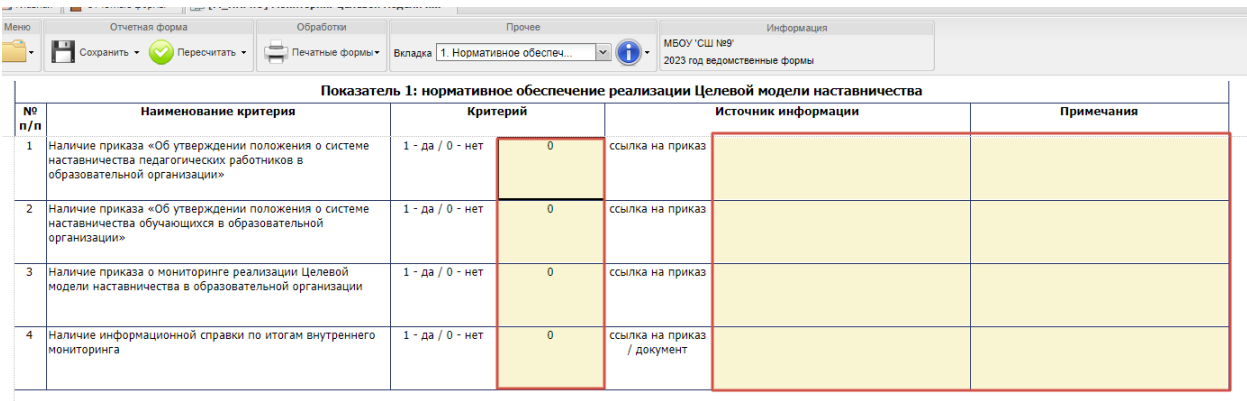

3.4 В ячейках, выделенных белым цветом, осуществляется автоматический подсчет значений, который можно произвести путем нажатия на кнопку «Пересчитать» на Панели инструментов.

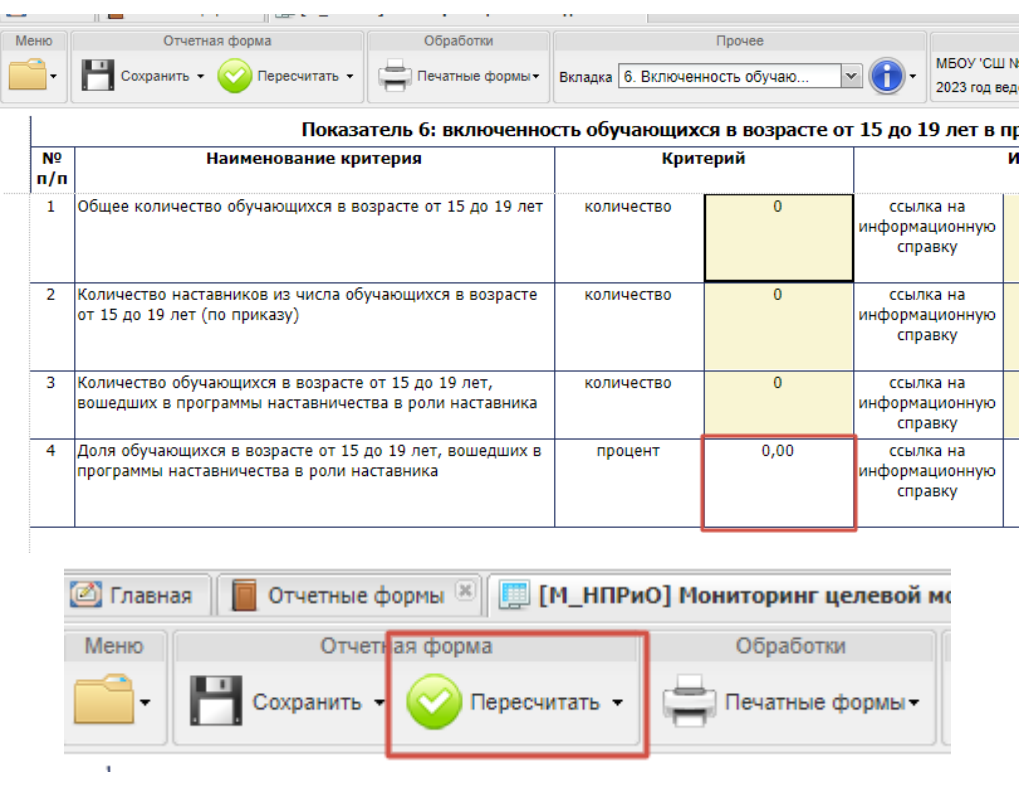

3.5 После полного заполнения отчета, проверки правильности внесения данных и их актуальности, нажмите кнопку «Сохранить».

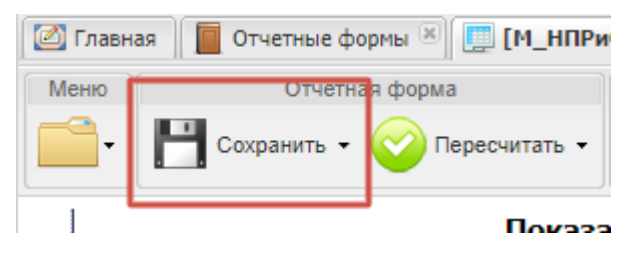

3.6 Выгрузите печатную форму в формате .xls она может быть распечатана и сохранена при нажатии соответствующих кнопок на панели инструментов ПО «Microsoft Excel».

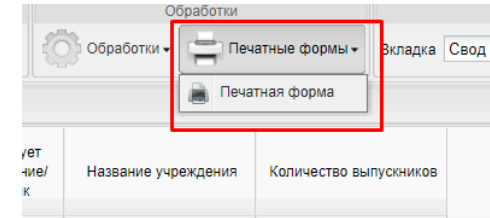

#### **4. Проверка и перевод состояний отчетных форм**

4.1 Пункт «Состояние» предназначен для присваивания форме состояния. Любая отчетная форма имеет несколько состояний. Изначально форма имеет состояние «Пусто». Это означает, что в данной форме не содержатся никакие данные.

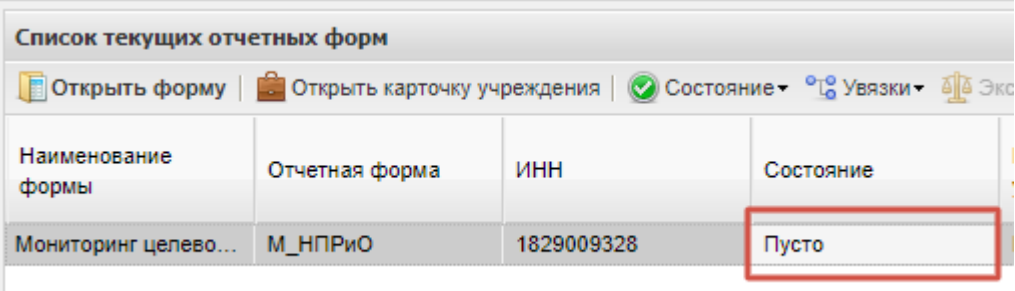

4.2 После того, как в форму будут внесены данные, ее состояние автоматически сменится на «Черновик». Данное состояние показывает, что в форму внесены данные, но работа в ней еще полностью не закончена.

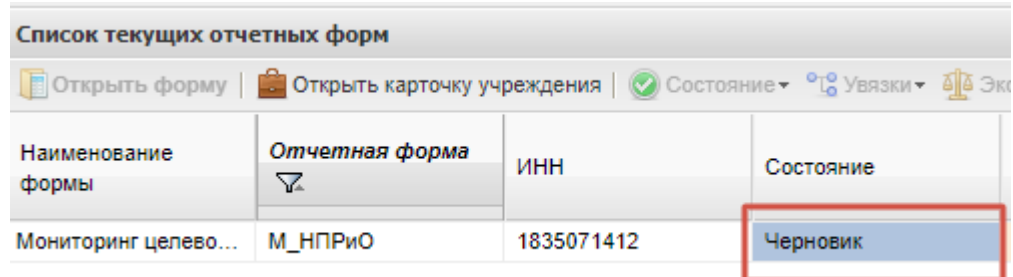

4.3 Только после того, как все данные были внесены Вами в отчетную форму, и Вы проверили актуальность этих данных, Вы можете сменить состояние формы на «Заполнено». Для этого на панели инструментов выберите пункт «Состояние» и укажите необходимое значение.

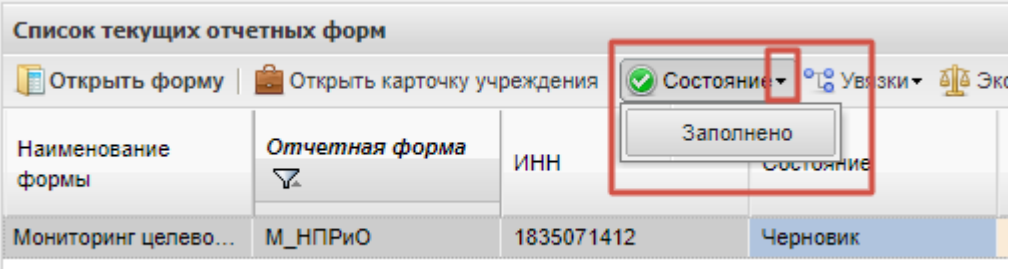

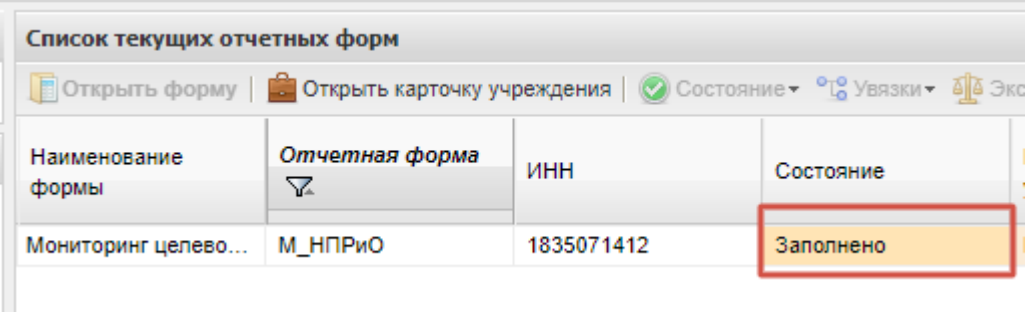

## **ОБРАТИТЕ ВНИМАНИЕ!**

Если после присвоения форме статуса «Заполнено» в нее потребуется внести какиелибо изменения, то Вам необходимо вновь установить у формы статус «Черновик», так, как только в этом режиме форма доступна для редактирования.

Состояние «Проверено» отчетной форме присваивается только специалистом управления образования, ответственным за проверку данных, внесенных в нее образовательными организациями.

# Анкета для выявления уровня удовлетворенности наставника программой наставничества

 $\Phi \text{HO} \xrightarrow{\phantom{aa}}$ 

<sup>1</sup>Инструкция: Оцените в баллах от 1 до 10, где 1 – самый низший балл, а 10 – самый высокий

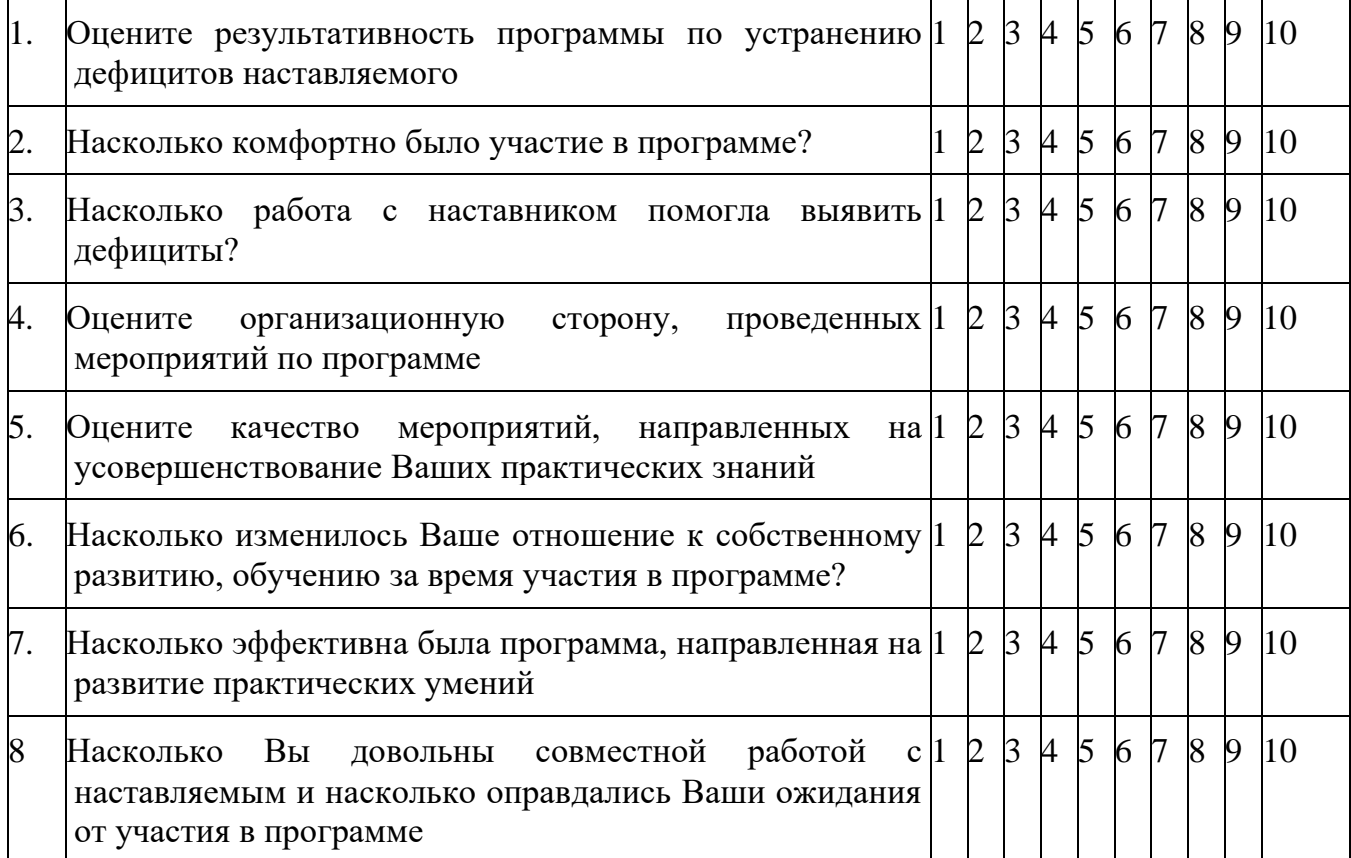

9. Выразите свое отношение к полезности наставнической деятельности в образовательной организации

<sup>&</sup>lt;sup>1</sup> Подсчет удовлетворенности: 1. Подсчитать сумму всех баллов в анкете наставника; 2. Сумму всех баллов умножить на 100 и разделить на 80.

# Анкета для выявления уровня удовлетворенности наставляемого программой наставничества

 $\textbf{\texttt{QMO}}\textcolor{red}{\overbrace{\text{QMO}}}\textcolor{red}{\overbrace{\text{QMO}}}\textcolor{red}{\overbrace{\text{QMO}}}\textcolor{red}{\overbrace{\text{QMO}}}\textcolor{red}{\overbrace{\text{QMO}}}\textcolor{red}{\overbrace{\text{QMO}}}\textcolor{red}{\overbrace{\text{QMO}}}\textcolor{red}{\overbrace{\text{QMO}}}\textcolor{red}{\overbrace{\text{QMO}}}\textcolor{red}{\overbrace{\text{QMO}}}\textcolor{red}{\overbrace{\text{QMO}}}\textcolor{red}{\overbrace{\text{QMO}}}\textcolor{red}{\overbrace{\text{QMO}}}\textcolor{red}{\overbrace{\text{QRO}}$ 

<sup>2</sup>Инструкция: Оцените в баллах от 1 до 10, где 1 – самый низший балл, а 10 – самый высокий

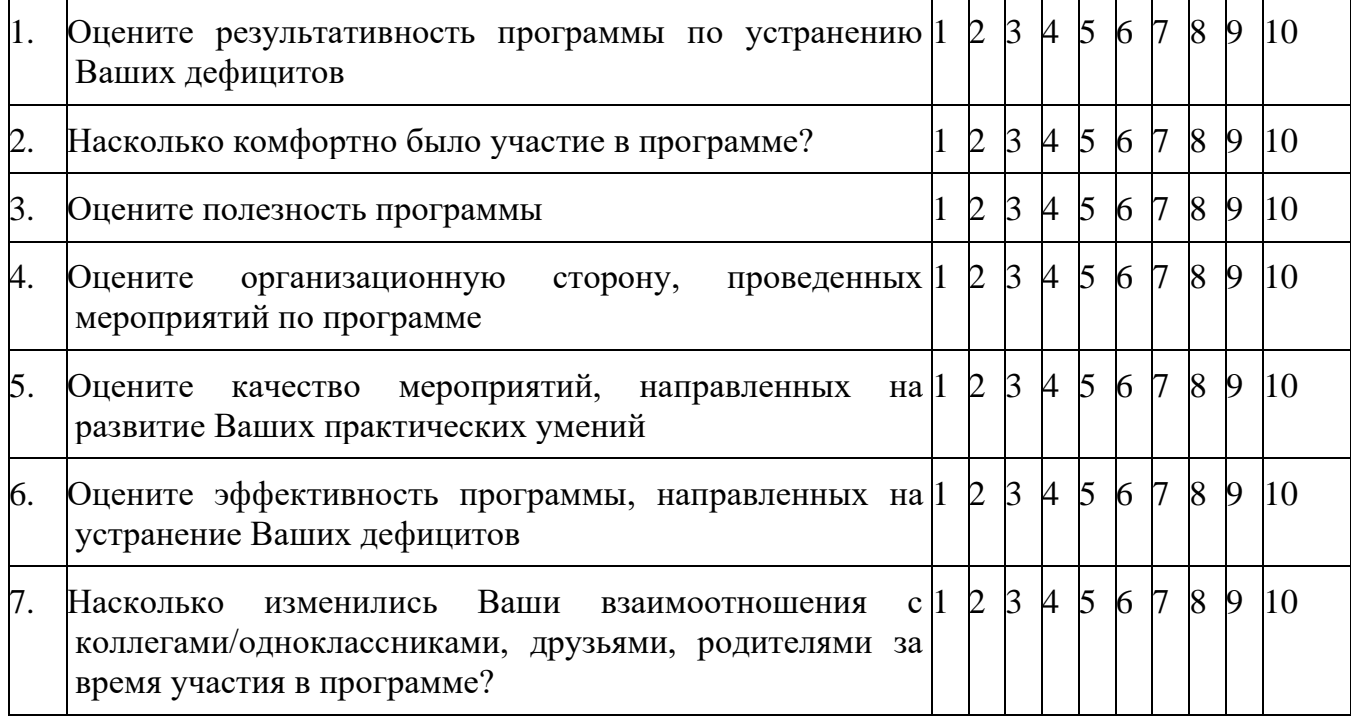

8. Выразите свое отношение к полезности наставнической деятельности в образовательной организации

<sup>2</sup> Подсчет удовлетворенности: 1. Подсчитать сумму всех баллов в анкете наставляемого; 2. Сумму всех баллов умножить на 100 и разделить на 70.